Документ подписан простой электронной подписью Информация о владельце: ФИО: Локтионова Оксана Геннадьевна Должность: проректор по учебной работе Дата подписания: 08.10.2023 14:23:44 Уникальный программный ключ: 0b817ca911e6668abb13a5d426d39e5f1c11eabbf73e943df4a4851fda56d089

#### МИНОБРНАУКИ РОССИИ

Федеральное государственное бюджетное образовательное учреждение высшего образования «Юго-Западный государственный университет»  $(IO3<sub>l</sub>Y)$ 

Кафедра машиностроительных технологий и оборудования

**УТВЕРЖДАЮ** Проректор по учебной работе О.Г. Локтионова  $a\sqrt{(1035)}$  2019r  $16$  /  $\alpha$ 

#### РАБОТА С ТРЕХМЕРНЫМИ МОДЕЛЯМИ СБОРОК В СИСТЕМЕ КОМПАС-3D. СОЗДАНИЕ СБОРОЧНОЙ ЕДИНИЦЫ «РОЛИК»

Методические указания к выполнению лабораторной работы по дисциплине «Компьютерная графика в машиностроении» для студентов направления подготовки 15.03.05 и 15.03.01 очной и заочной форм обучения

Курск 2019

 $\overline{2}$ 

УДК 004.925.84

Составитель В.В. Пономарев.

#### Репензент Кандидат технических наук, доцент С.А. Чевычелов

Работа с трехмерными моделями сборок в системе КОМПАС-3D. Создание сборочной единицы «Ролик»: Методические указания к выполнению лабораторной работы по дисциплине «Компьютерная графика в машиностроении» / Юго-Зап. гос. ун-т; сост.: В.В. Пономарев, Курск, 2019. 12 с.: ил. 10, табл. 3. Библиогр.: с. 16.

Излагаются методические указания по работе с трехмерными моделями сборок в системе КОМПАС-3D, созданию сборочной единицы «Ролик».

Методические указания соответствуют требованиям образовательной программы, утвержденной учебно-методическим объединением в системе высшего образования по укрупненной группе специальностей и направлений подготовки «Машиностроение».

Предназначены для студентов направления подготовки 15.03.05 и 15.03.01 очной и заочной форм обучения

Текст печатается в авторской редакции

Подписано в печать/6.04.19. Формат 60х84 1/16. Усл. печ. л. 0,7. Уч.-изд. л. 0,63. Тираж 100 экз. Заказ 363 Бесплатно. Юго-Западный государственный университет 305040, г. Курск, ул. 50 лет Октября, 94.

**Цель работы:** Изучить возможности системы трехмерного моделирования «Компас-3D» при создании модели сборочного изделия и комплекта документов к ней.

## **Задание:**

Создать трехмерную модель сборки «Ролик»

В следующих уроках будет показан процесс создания трехмерной модели изделия Блок направляющий (рис.1) и комплекта документов на него.

Модели всех деталей уже созданы. Исключением является деталь Кронштейн (желтая стрелка), на примере которой будет показан прием создания новой детали в контексте сборки.

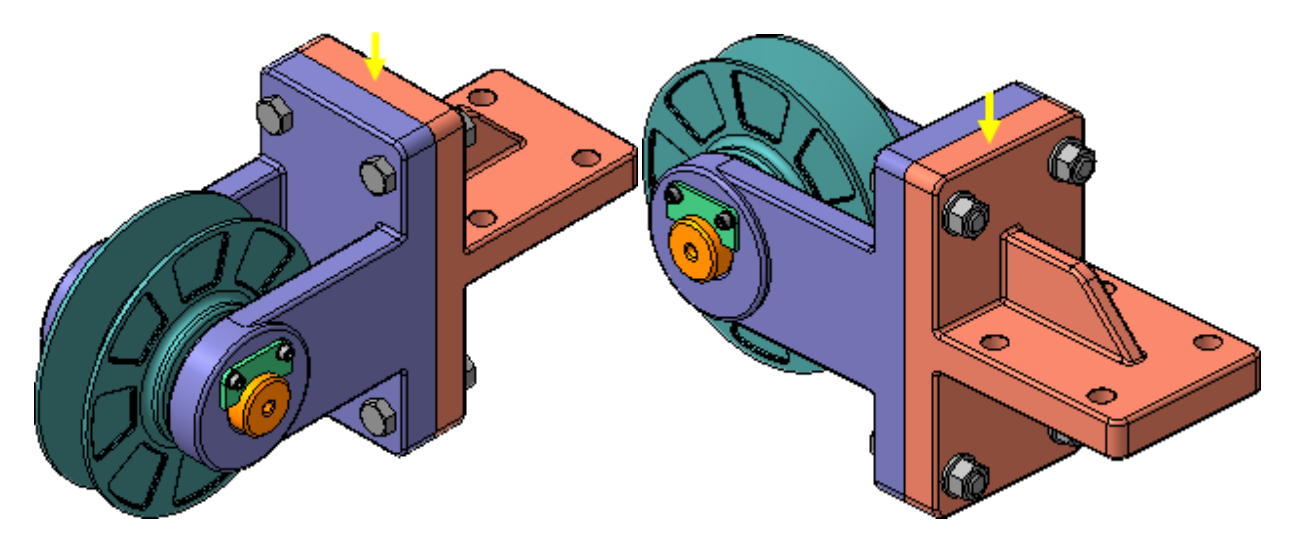

Рисунок 1.

#### **Cоздание комплекта конструкторских документов**

При проектировании изделия, кроме создания трехмерной модели, нужно получить комплект конструкторских документов: сборочные чертежи и спецификации на само изделие и на входящие в него узлы, а также рабочие чертежи на детали (рис.2).

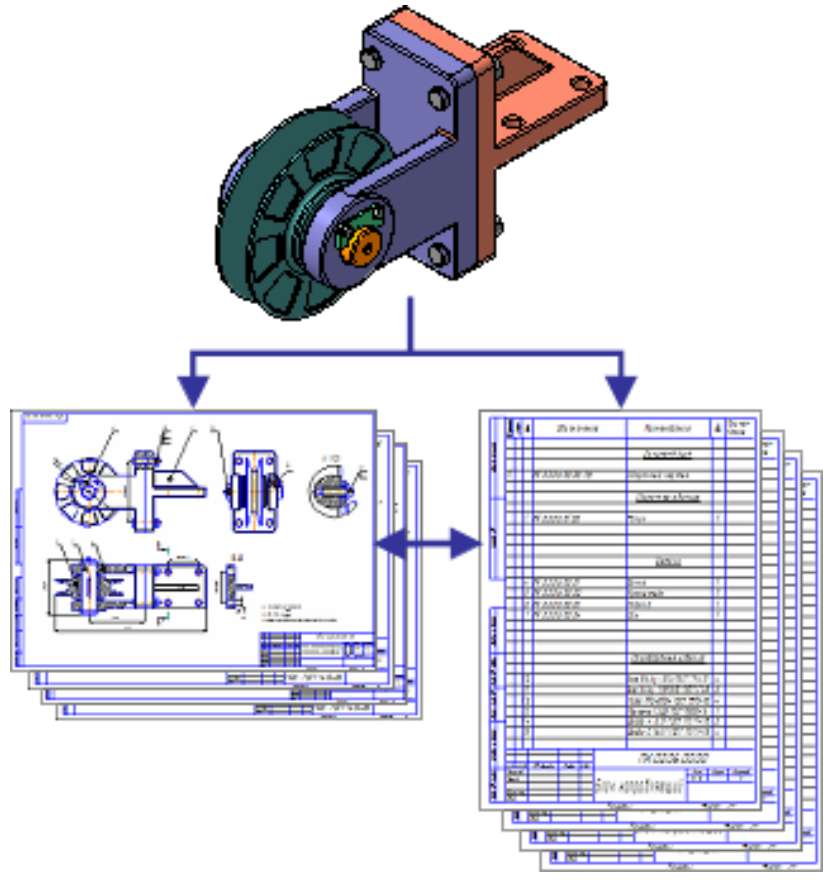

Рисунок 2.

При создании комплекта документов система не накладывает каких-либо жестких ограничений на пользователя. Большинство операций можно выполнять в любой последовательности. Типовая последовательность действий может быть, например, такой.

В этом уроке показано создание простой сборочной единицы Ролик, состоящей из двух деталей: Ролик и Втулка (рис.3)..

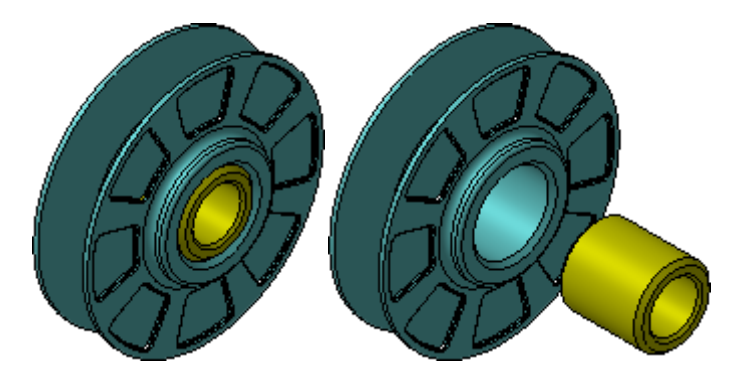

Рисунок 3.

### **Порядок выполнения работы:**

- 1. Библиотека Материалы и Сортаменты.
- 2. Создание файла сборки.
- 3. Добавление компонентов из файлов.
- 4. Задание взаимного положения компонентов.
- 5. Сопряжение компонентов.

#### **Создание файла сборки**

- Нажмите кнопку Создать на панели Стандартная.
- Укажите тип создаваемого документа Сборка и нажмите кнопку ОК. На экране появится окно новой сборки (рис.4).

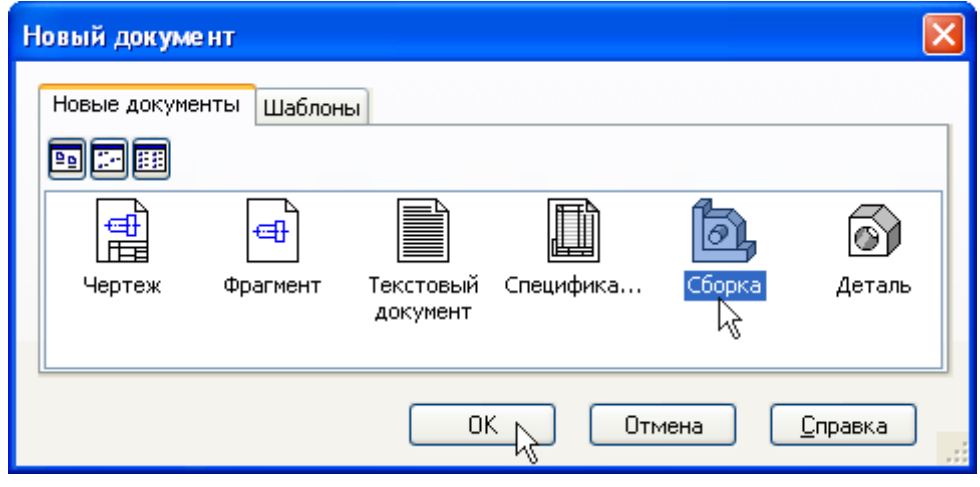

Рисунок 4.

- Войдите в режим определения свойств сборки. Для этого щелкните правой клавишей мыши в пустом месте окна модели и выполните из контекстного меню команду Свойства модели.
- Введите обозначение сборки ПК.01.00 и ее наименование Ролик (рис.5).
- Для выхода из режима определения свойств сборки нажмите кнопку Создать объект  $\left| \right|$ .

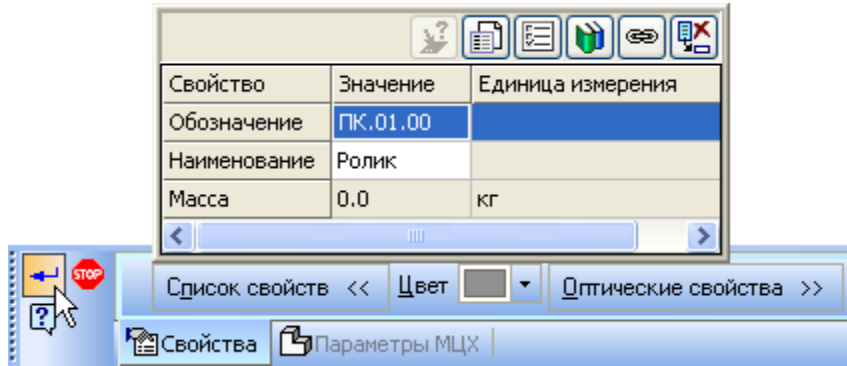

Рисунок 5.

- Сохраните сборку на диске под именем ПК.01.00. Ролик в папке \Tutorials\Блок направляющий.
- Установите для модели стандартную ориентацию Изометрия XYZ.

# **Добавление компонентов из файлов**

- Чтобы добавить в сборку компонент, уже имеющийся на диске в виде файла, нажмите кнопку Добавить из файла на панели Редактирование сборки  $\mathbf{B}$ .
- В диалоге открытия файлов, в папке Блок направляющий, укажите деталь ПК.01.01. Ролик и нажмите кнопку Открыть (рис.6).

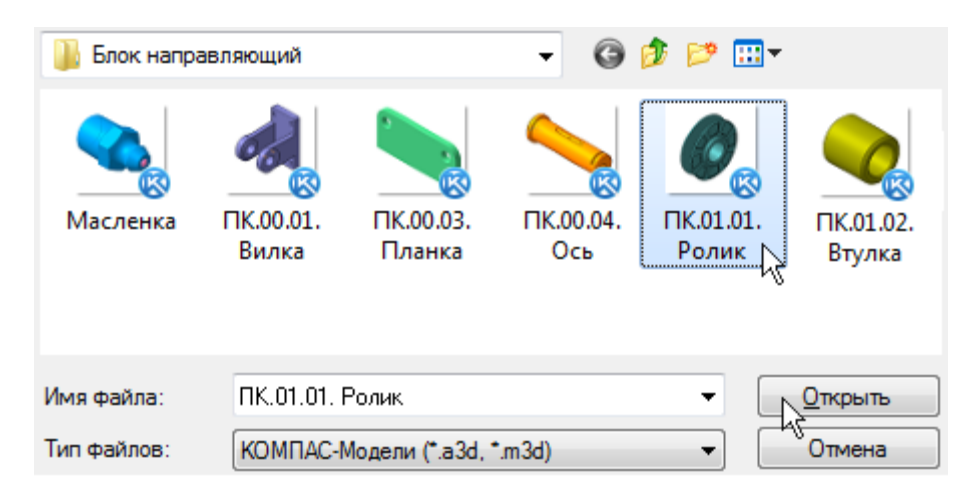

Рисунок 6.

Обычно в качестве первого выбирают тот компонент сборки, к которому удобнее добавлять все прочие компоненты. Часто процесс создания сборки повторяет реальные сборочные операции. Сейчас в Ролик нужно вставить Втулку.

На экране появится фантом указанного компонента, который можно перемещать в окне сборки.

• Аккуратно укажите точку начала координат сборки. Курсор должен находиться в режиме указания начала координат  $+$ (рис.7).

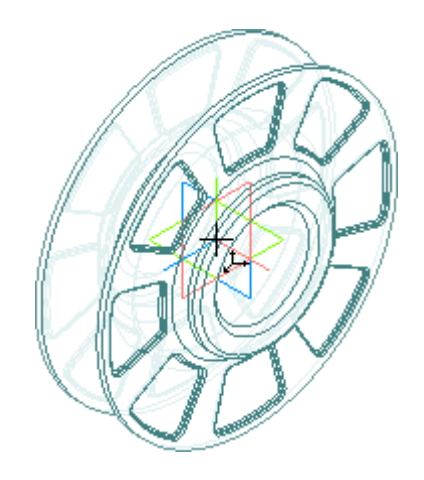

Рисунок 7.

После вставки компонента в сборку его начало координат, направление осей координат и системные плоскости совмещаются с аналогичными элементами сборки.

В данном случае указать точку начала координат сборки нужно для того, чтобы система координат добавляемого компонента совпала с системой координат сборки. В результате этого компонент, который был симметричен относительно системных плоскостей в своей системе координат, будет симметричен относительно системных плоскостей в системе координат сборки. Это может упростить сборку изделия.

Первый компонент автоматически фиксируется в сборке в том положении, в котором он был вставлен. Признаком фиксации элемента служат символы (ф) слева от имени компонента в Дереве модели. Зафиксированный компонент не может быть перемещен или повернут в системе координат сборки. Фиксацию компонентов можно выключать и включать с помощью команд из контекстного меню (рис.8).

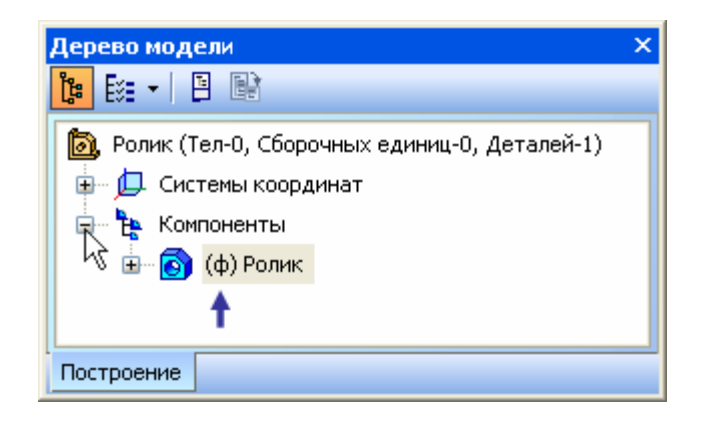

Рисунок 8

Хотя бы один из компонентов сборки обязательно должен быть зафиксирован. Это позволит правильно определить положение всех остальных компонентов.

• Добавьте в сборку деталь ПК.01.02. Втулка. Поместите ее рядом с Роликом. В этот момент достаточно указать ее произвольное положение (рис.9).

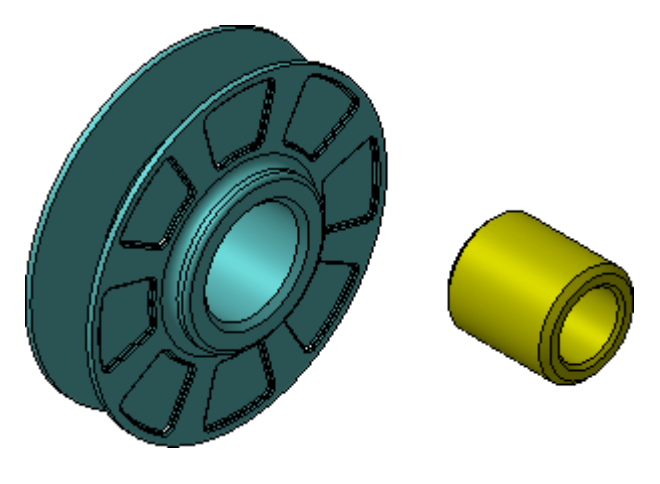

Рисунок 9

• Раскройте "ветвь" Компоненты в Дереве модели.

Добавленные компоненты появляются в Дереве модели. Компонентам присваиваются названия, взятые из их файлов (рис.10).

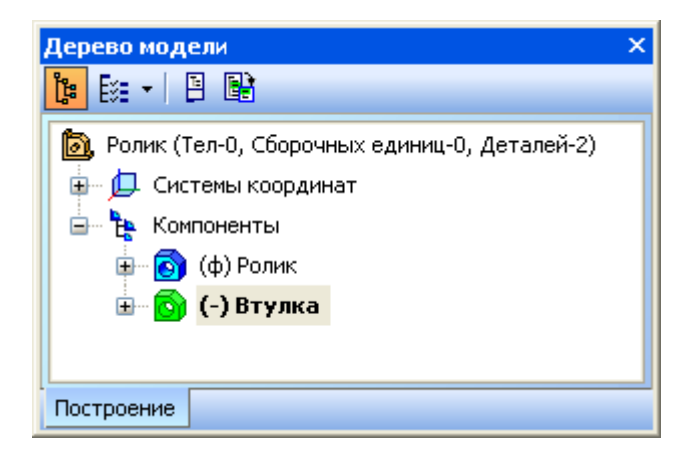

Рисунок 10.

## **Сопряжение компонентов**

После предварительного размещения компонента можно приступить к заданию его точного положения в сборке. Это достигается за счет создания сопряжений между компонентами.

Сопряжение — параметрическая связь между гранями, ребрами, вершинами, плоскостями или осями разных компонентов сборки. Для того, чтобы определить положение детали Втулка, нужно задать два сопряжения.

• Нажмите кнопку Соосность на инструментальной панели Сопряжения  $\bullet$  (рис.11).

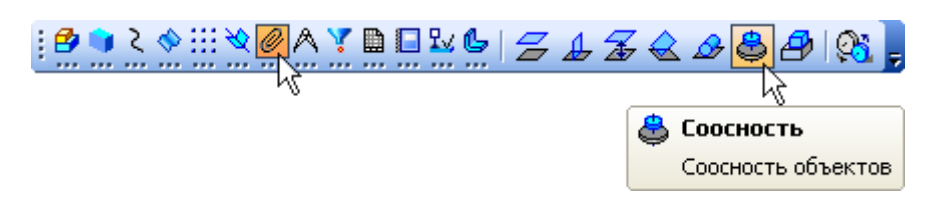

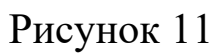

• Укажите цилиндрические грани на Ролике и Втулке (рис.12).

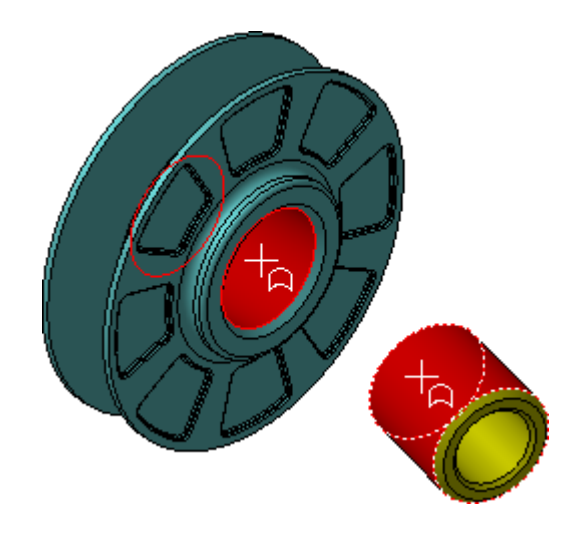

Рисунок 12.

Положение детали Ролик фиксировано в пространстве сборки. Деталь Втулка развернется так, что указанные грани станут сосны (рис.13).

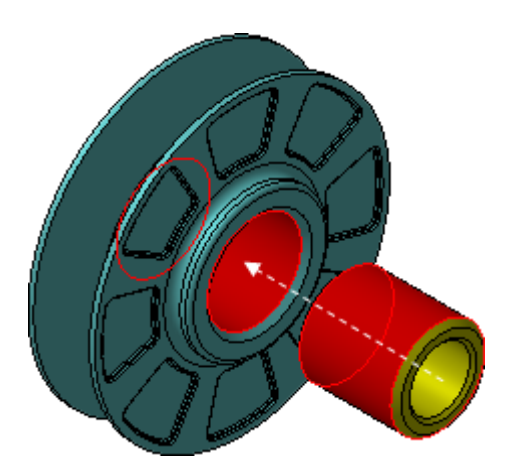

Рисунок 13.

• Нажмите кнопку Совпадение объектов и укажите плоские кольцевые грани на Ролике и Втулке (рис.14)..

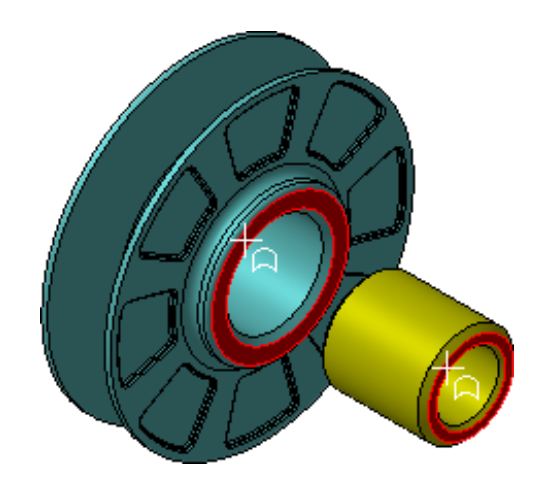

Рисунок 14.

Обратите внимание на то, что курсор должен находиться в режиме указания граней. Если вы испытываете трудности при указании объектов, увеличьте масштаб изображения (рис.15).

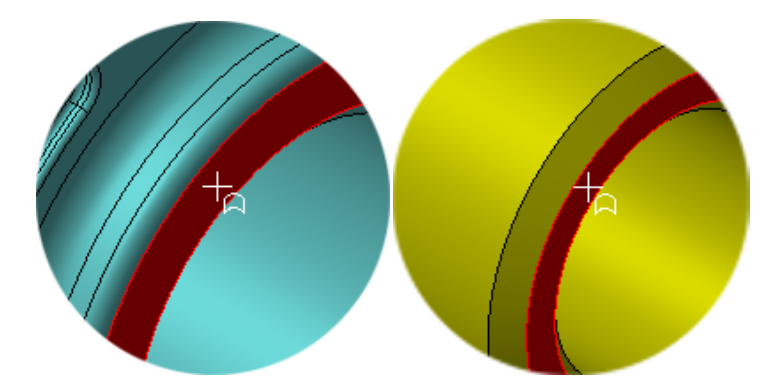

Рисунок 15.

После этого деталь Втулка займет точное положение в сборке (рис 16).

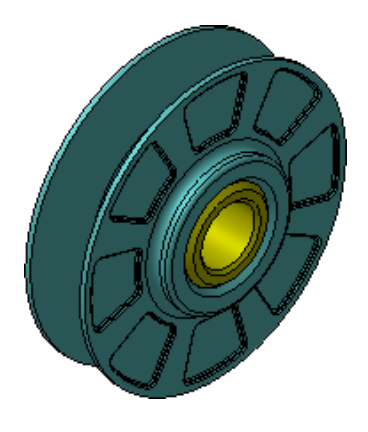

Рисунок 16.

- Нажмите кнопку Прервать команду ...
- Нажмите кнопку Перестроить на панели Вид.
- Нажмите кнопку Сохранить на панели Стандартная.

Все сопряжения сохраняются в Дереве модели на "ветви" Сопряжения. При необходимости их можно отредактировать, исключить из расчета или удалить (рис.17).

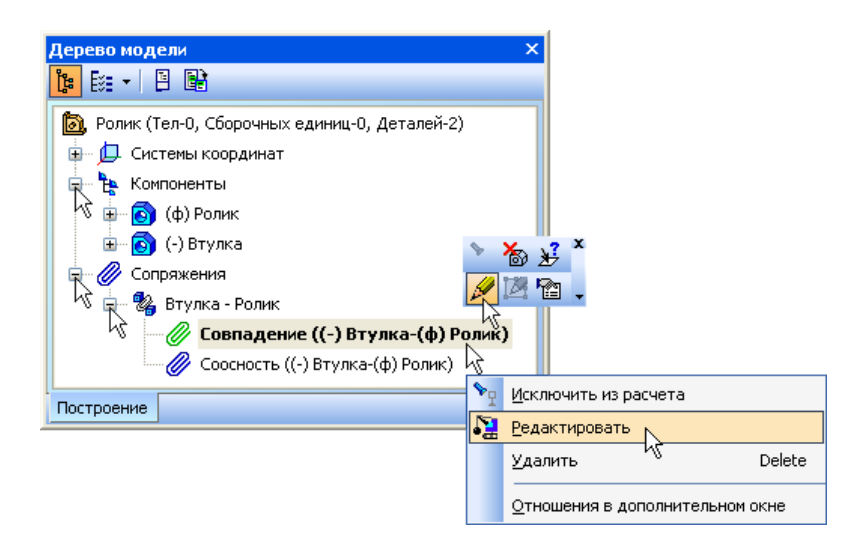

Рисунок 17

# Библиографический список

1. Копылов, Юрий Романович. Компьютерные технологии в машиностроении (практикум+CD) [Комплект] : учебное пособие / Ю. Р. Копылов. - Воронеж : Изд.-полиграф. центр "Научная книга", 2012. - 508 с. + 1 эл. опт. диск (CD-ROM).

2. Начертательная геометрия. Инженерная и компьютерная графика в задачах и примерах [Текст] : [учебное пособие для студентов вузов, обуч. по направ. и спец. в обл. инженерного дела, технологии и технолог. наук] / П. Н. Учаев [и др.] ; под общ. ред. проф. П. Н. Учаева. - Старый Оскол : ТНТ, 2015. - 288 с.

3. Потемкин А.Е. Твердотельное моделирование в системе КОМПАС-3D [Комплект] . - СПб. : БХВ-Петербург, 2004. - 512 с. : ил.

4. Герасимов А. А. Самоучитель Компас-3D V9. Двумерное проектирование [Комплект] . - СПб. : БХВ-Петербург, 2007. - 592 с. : ил.